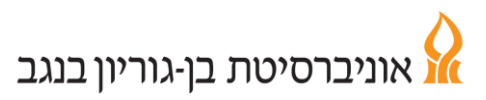

# **מדריך לדיווח ועדכון נוכחות לעובד חודשי**

#### **כניסה למערכת**

**.1** נכנסים לאתר האוניברסיטה ובוחרים בלשונית **לסגל** לאחר מכן יש ללחוץ על "**קיוסק מידע חילן-נט**"

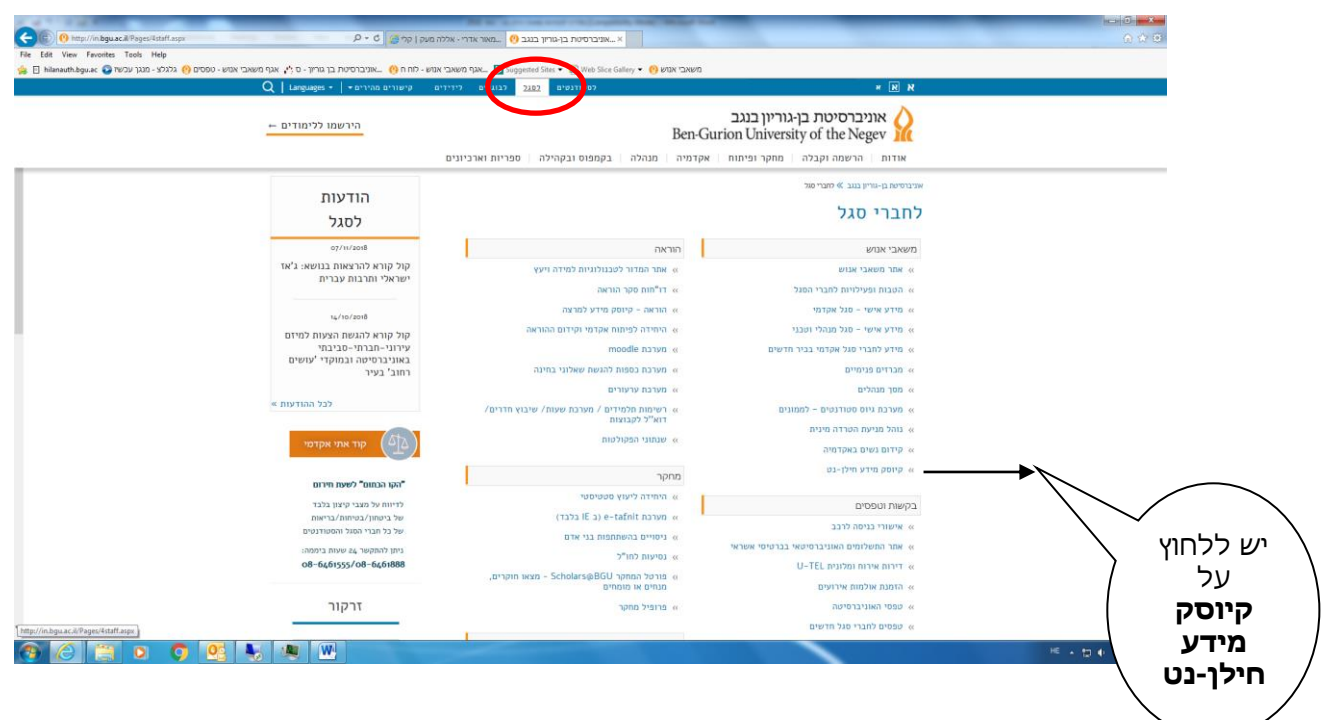

## .2 מקלידים **שם משתמש**, **סיסמה**, **תעודת זהות**

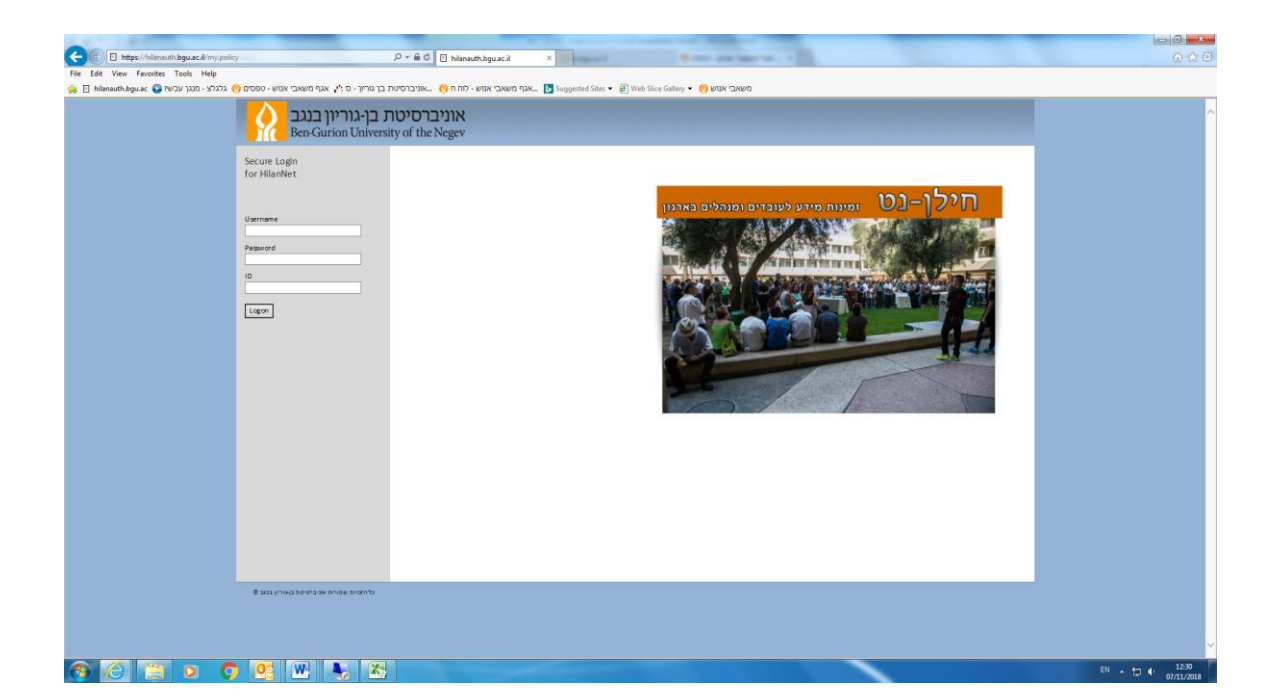

#### **נוכחות**

באמצעות לשונית נוכחות ניתן לדווח נתוני נוכחות ולעדכנם. כמו כן ניתן לצפות בריכוז הדיווחים, יומן התיקונים ופירוט ההיעדרויות.

### **מסך דיווח ועדכון**

- .1 ניתן לראות את דיווח הנוכחות לחודש הנבחר במלואו, ואת מספר השעות שבוצעו בכל יום בחודש. כל יום מוצג בצבע בהתאם למקרא המופיע משמאל.
- .2 לתצוגה מפורטת יש לבחור את הימים בהם אתה מעוניין לבצע עדכון וללחוץ על מקש "ימים נבחרים".
	- הימים יוצגו בחלק התחתון של המסך. .3 לדיווח ו/או ביצוע תיקונים בימים נבחרים – יש להקליד בטור "דיווח ידני" שעת כניסה, שעת יציאה ולבחור נושא ואת סוג הדיווח.
		- יש לשים לב : ישנם סוגי דיווח המחייבים צירוף אישור סרוק )להלן טבלת סוגי דיווח(

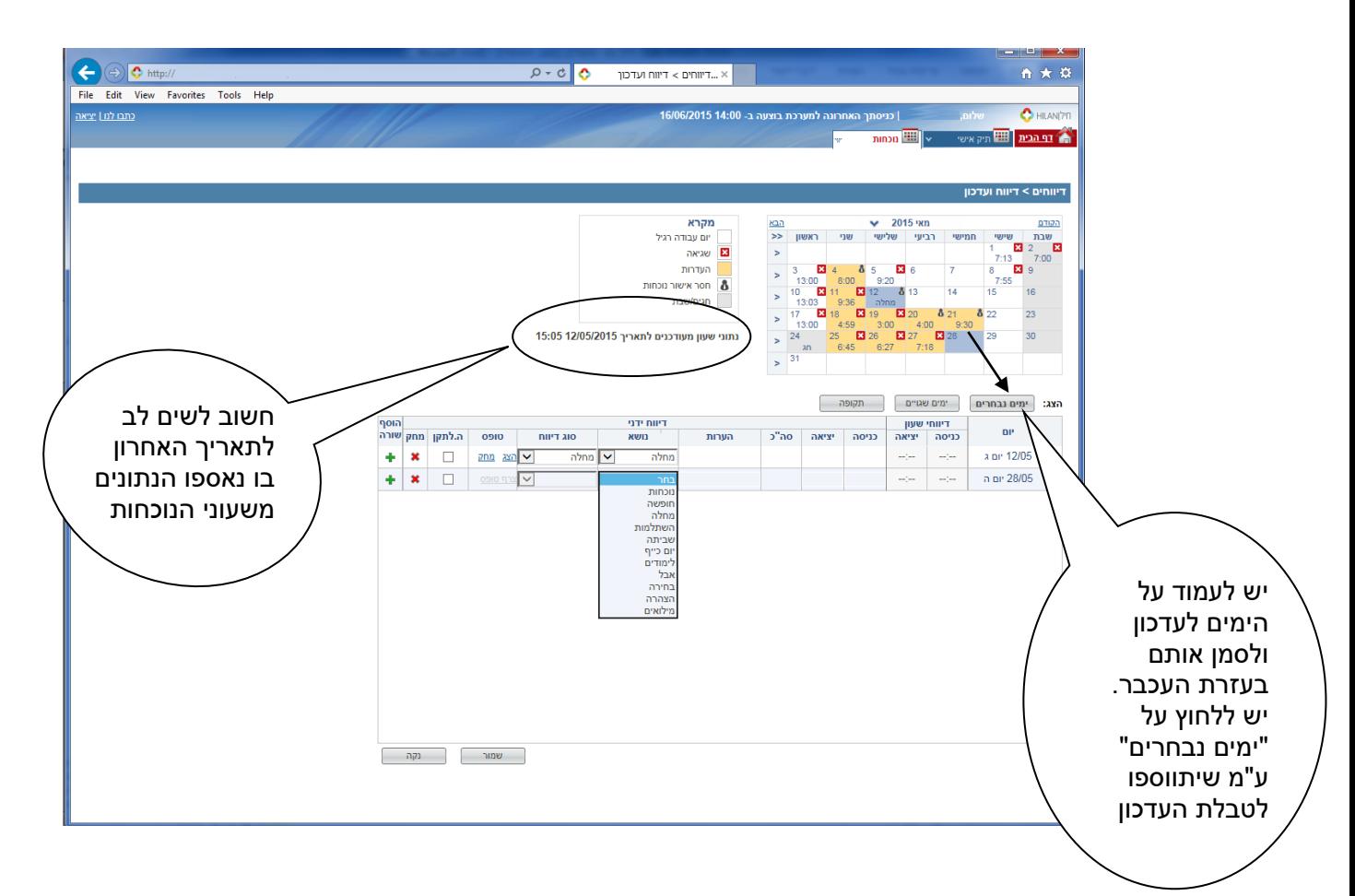

.4 בדיווח מחלה/חופשה לחלק משעות היום - ניתן לסמן "**V** "בטור של השלמה לתקן (ה. לתקן) על מנת שהמערכת תשלים אוטומטית את החוסר. (אין צורך לבצע חישוב ידני לשעות החסרות(

 להזכירך: חופשה ניתן לדווח בהיעדרות של לפחות חצי מערך היום. במידה וקיים אישור לעבודה בש"נ, ע"פ סעיף 23 בהסכם הקיבוצי ישולמו השעות הנוספות רק לאחר השלמת הנוכחות הנדרשת וע"פ היקף המשרה. מדיניות האוניברסיטה מאפשרת כחריג לדווח חצי יום חופשה לפחות.

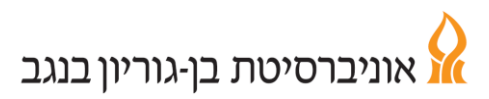

- .5 בסיום הדיווח הידני יש לבצע שמירה.
- .6 במידה וקיימת שגיאה, סיבת השגיאה תופיע בצבע אדום. בחלק מהמקרים השגיאה נובעת מהסיבה שנדרש אישור מש"א.)במידה ואתה מעוניין, עליך לבקש מהממונה לפנות למש"א להמשך טיפול( אחרת, יש לשוב ולבדוק האם הדיווח עודכן בצורה תקינה ותואמת את כללי הנוכחות (להלן טבלת דיווחים שגויים). כל דיווח ידני דורש אישור של ממונה ו/או מש"א - דיווחים המגיעים משעון הנוכחות מאושרים אוטומטית.
	- .7 שינוי של דיווח שכבר אושר יחייב פעולת אישור מחודשת.
- .8 יש לעקוב ולבדוק ב**מסך ריכוז דיווחים** וכן **בגיליון המנותח שכל** הדיווחים הידניים אושרו ע"י הממונה ושלא קיימות שגיאות או הערות חריגות.

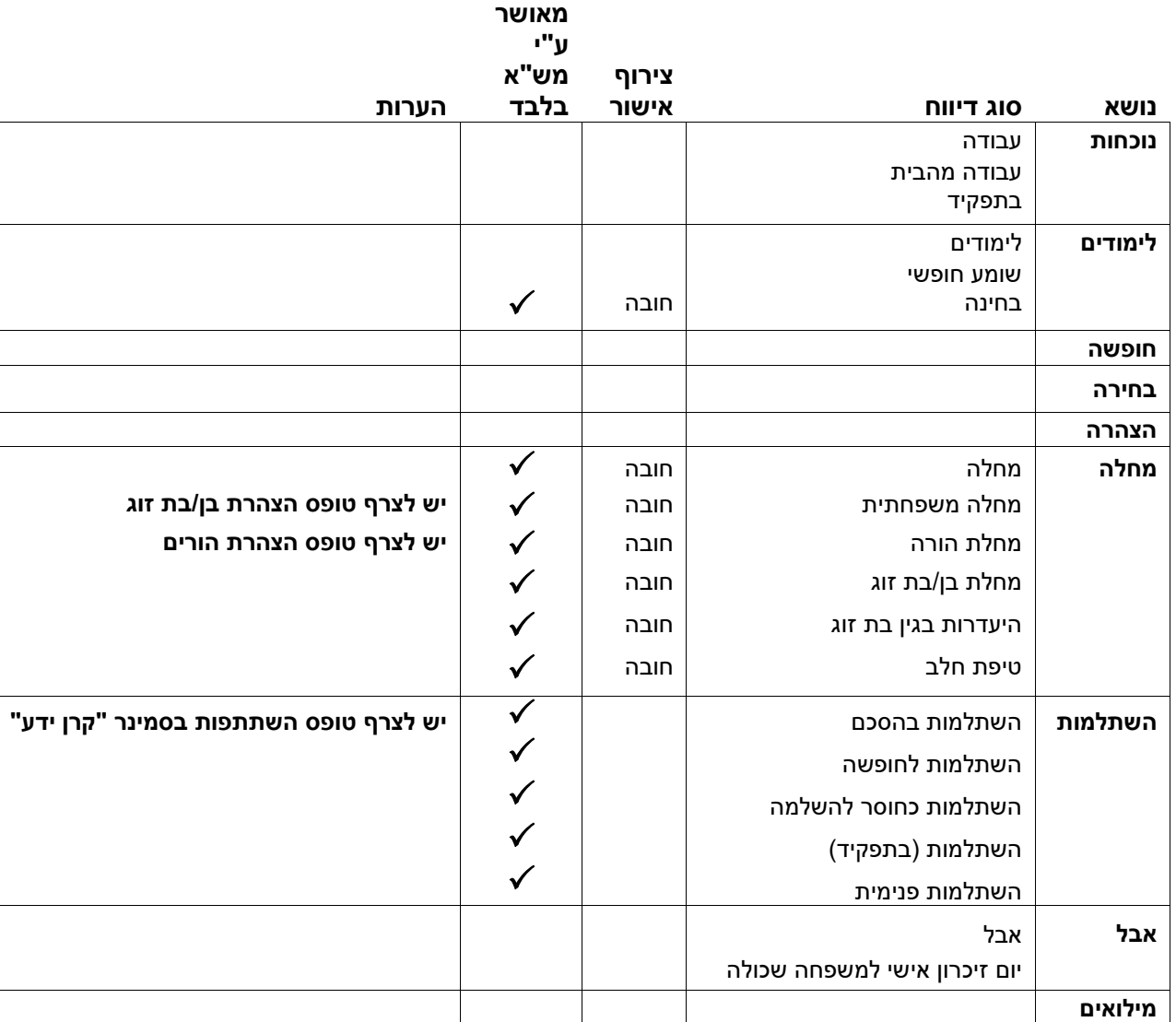

#### **טבלת סוגי דיווח :**

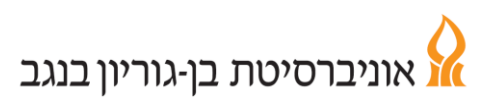

#### **טבלת דיווחים שגויים :**

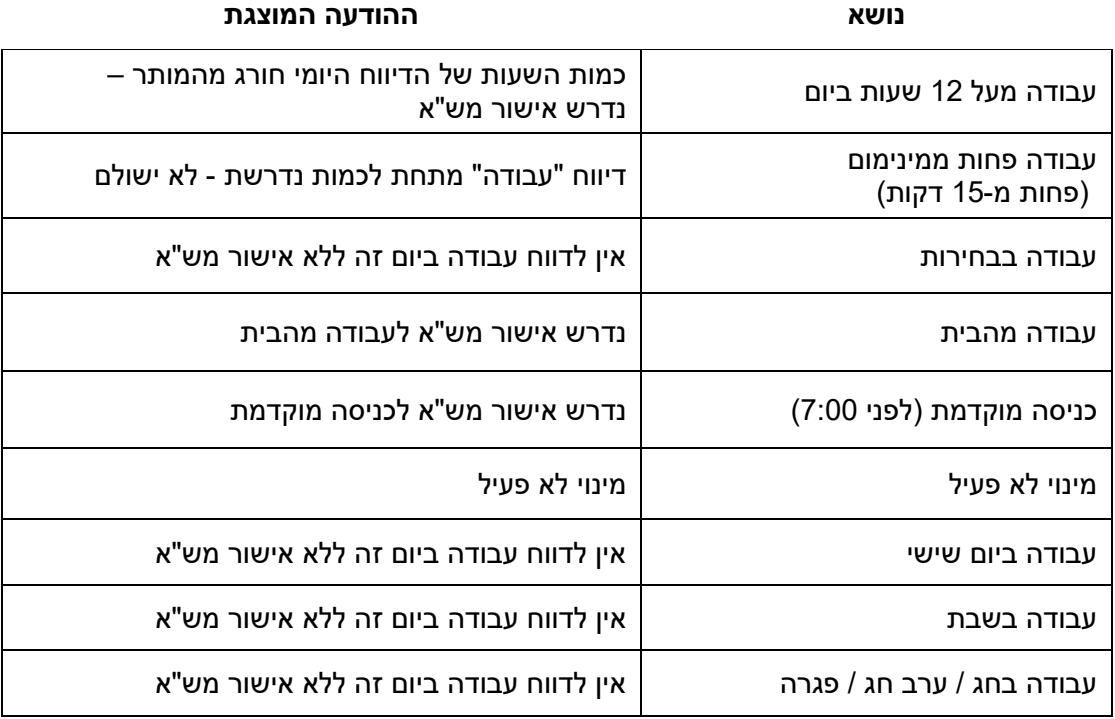

### **מסך ריכוז דיווחים**

במסך זה מוצגים כל דיווחי הנוכחות שלך לחודש נתון כולל הדיווחים הידניים שבוצעו. ניתן לדפדף בין החודשים בעזרת תיבת הבחירה המופיעה בחלקו העליון של המסך. בנוסף ניתן לנווט ל**מסך דיווח ועדכון** על ידי הקלקה כפולה על תאריך נבחר.

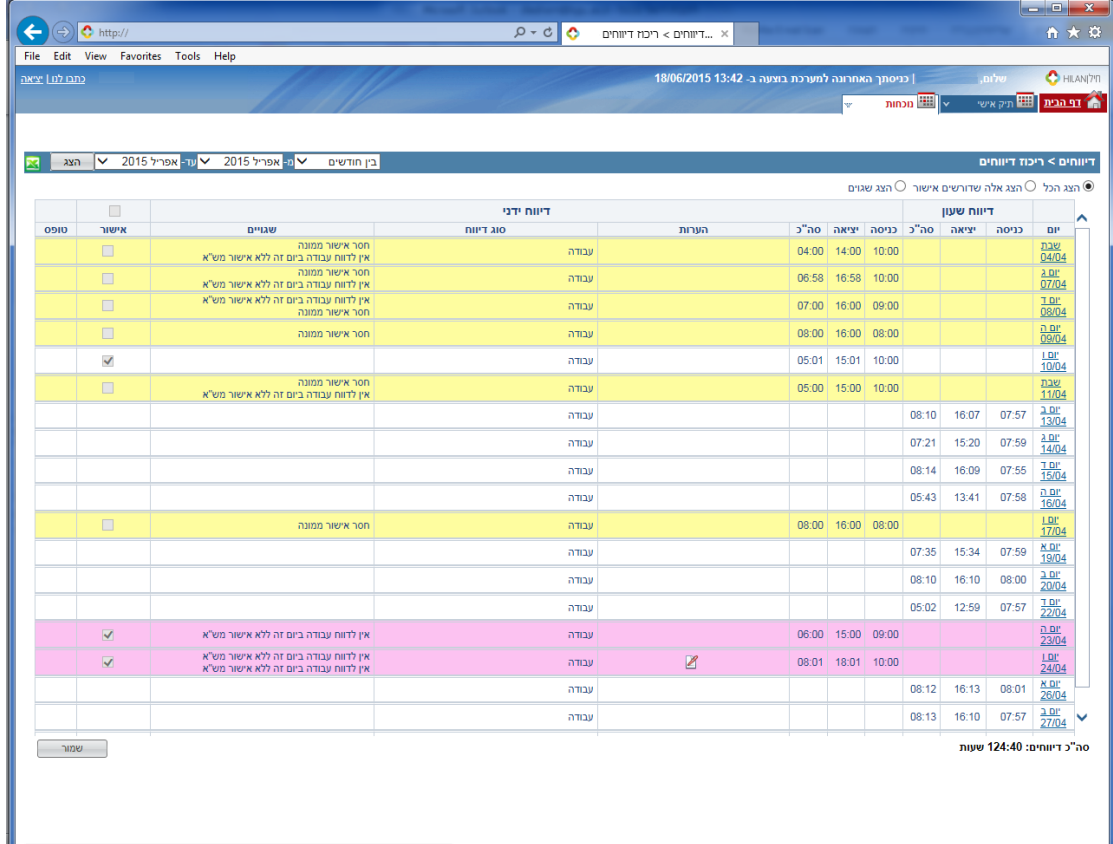

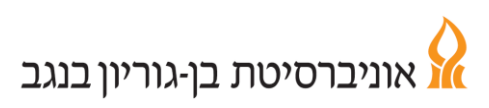

דיווחים הצבועים בוורוד הם דיווחים שגויים או שאינם מלאים ויש להשלימם.

דיווח לא מאושר יופיע במסך ריכוז דיווחים בצבע צהוב )לאחר האישור יוצג כשורה לבנה בדומה לדיווחים המגיעים משעון נוכחות המאושרים אוטומטית(.

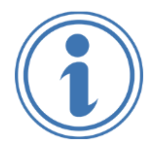

**במידה ודיווח אינו מאושר ע"י הממונה או מש"א ו/או מאושר חלקית– יש לוודא אישור סופי ותקין לפני המועד האחרון לעדכון, המפורסם מדי חודש בכניסה למערכת בדף הבית.**

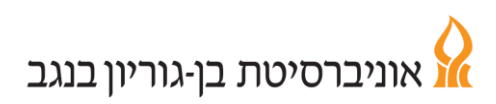

### **מסך גיליון מנותח**

בגיליון המנותח ניתן לצפות בנתוני הנוכחות המחושבים. במסך המקדים יש לבחור בחודש מבוקש - חשוב להציג ולבדוק על מנת לוודא שעודכנו כל השעות, כולל ימי היעדרות מלאים שאינם מופיעים כשגוי במסך דיווח ועדכון.

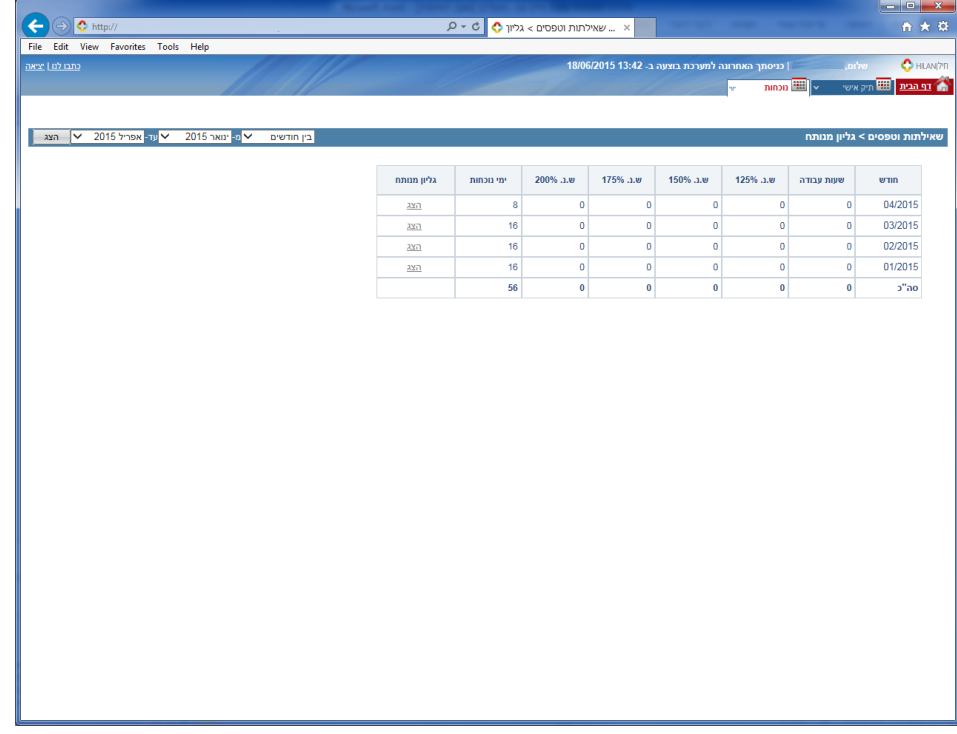

במסך זה מוצגים נתוני נוכחות מעודכנים למועד ממשק אחרון. הנתונים כוללים דיווחי נוכחות, מכסת שעות מקסימלית ומכסת ש"נ חודשית.

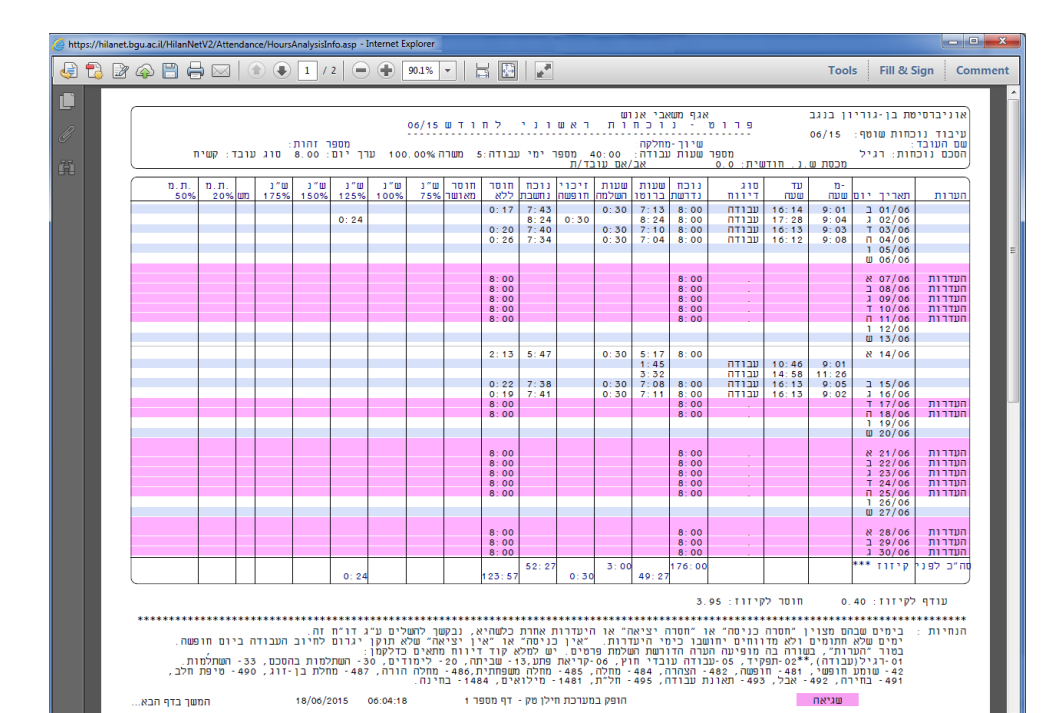

לאחר עיבוד נוכחות חודשי תוחלף התצוגה בגיליון מעובד סופי והיתרות במוני חופשה, הצהרה, בחירה וכך הלאה יתעדכנו במסך **פירוט ההיעדרויות**.